hildren's Mercy

- **1. 15 phút trước cuộc hẹn khám từ xa đã xếp lịch, nhấp vào liên kết đã gửi cho quý vị qua email hoặc tin nhắn.**
	- ⚫ **Chỉ 1 người có thể kết nối vào cuộc hẹn bằng đường liên kết này. Nhà cung cấp có thể mời một người nữa tham gia sau khi cuộc hẹn khám bắt đầu.**

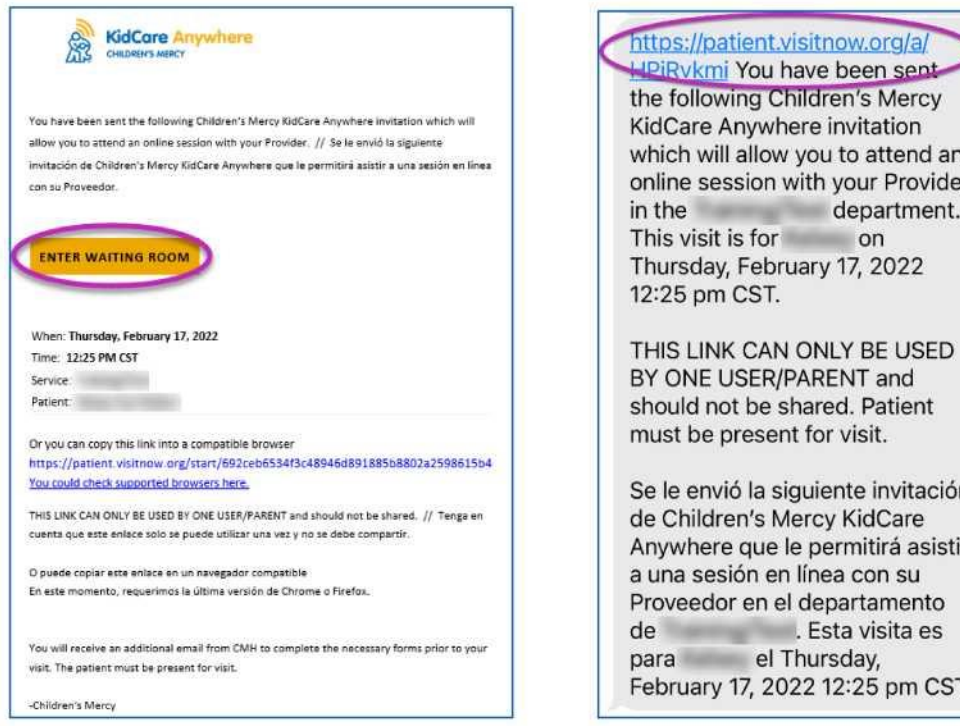

- **2. Nếu quý vị vẫn chưa tải về ứng dụng, nhấp vào Download App và làm theo hướng dẫn tải về.**
	- ⚫ **Nếu quý vị đã tải về ứng dụng, nhấp vào Open App.**

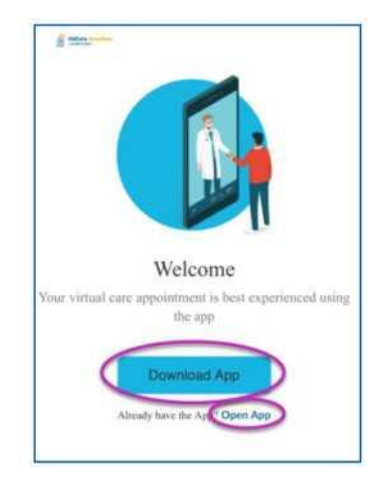

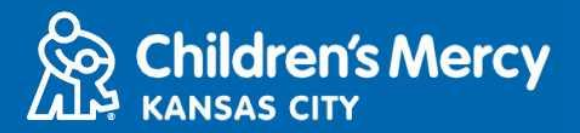

#### **Tải về Ứng dụng**

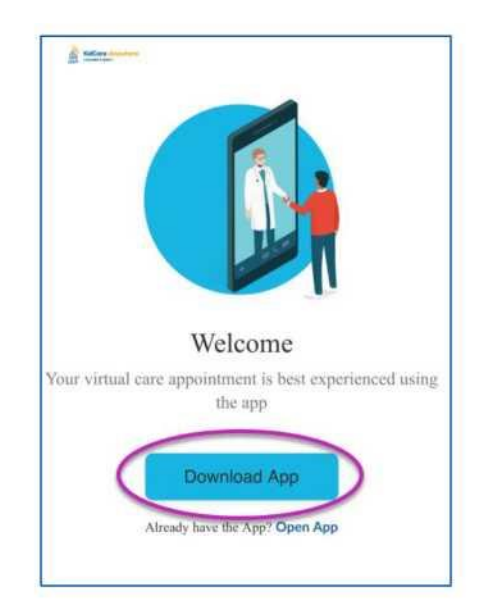

П  $\blacksquare$ г Ē г

П

П

П

r.

П

П

п П

F

П

F

П

F

П

П

F

П

П

п

п

П П

П

П п Ē П

#### **Nhấp vào nút Download App.**

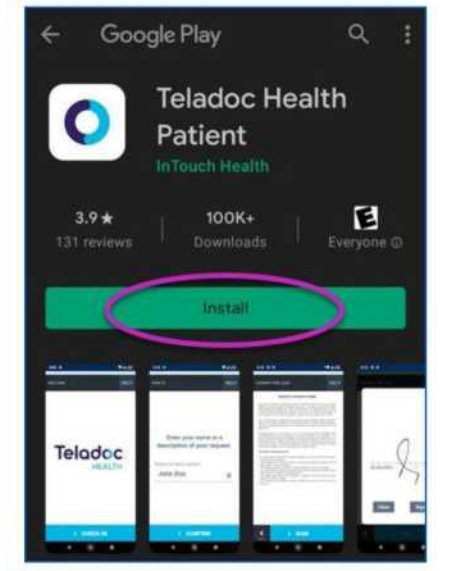

**Nhấp vào Install để tải về Ứng dụng Teladoc Health Patient .**

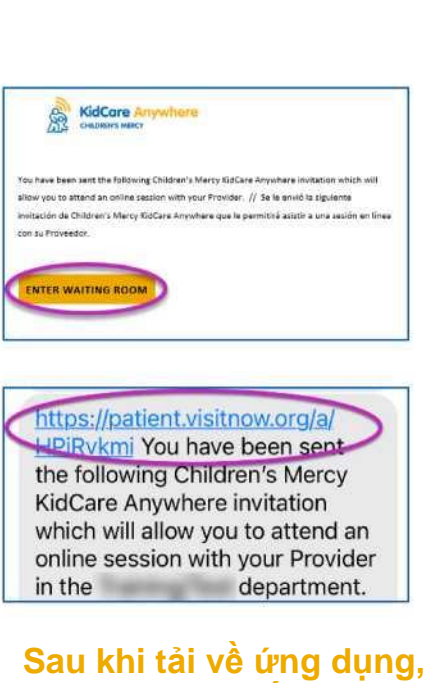

**trở lại tin nhắn hoặc email của quý vị và nhấp vào đường liên kết đến cuộc hẹn khám.**

П

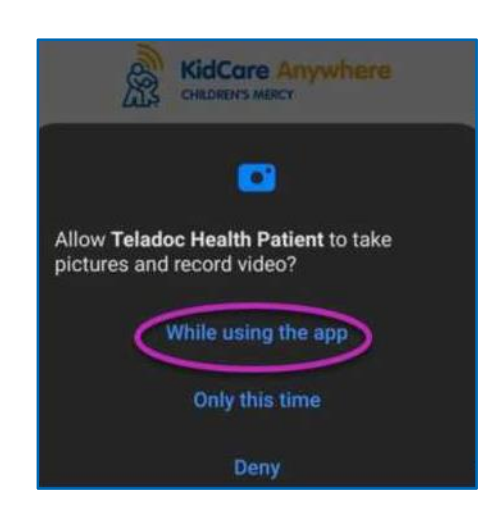

**Ứng dụng sẽ yêu cầu truy cập để chụp ảnh và ghi video. Nhấp vào While Using the App. Làm theo các bước hướng dẫn cho đến khi quý vị đi tới màn hình Check In .**

Cập nhật: Ngày 9 Tháng Sáu, 2022

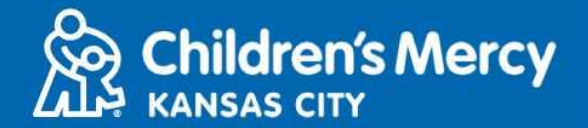

**3. Nhấp vào Check In.**

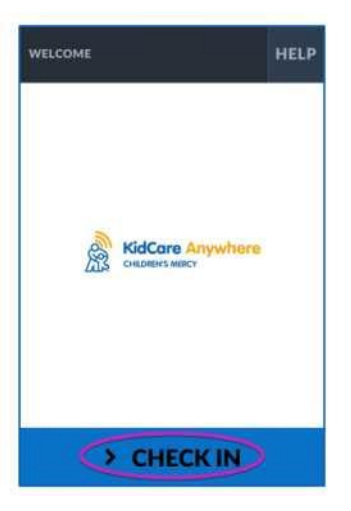

**4. Xem lại thông tin về con quý vị và nhấp vào Confirm.**

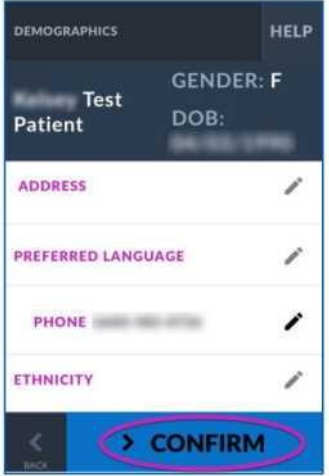

**5. Ứng dụng sẽ thử kết nối internet và camera của quý vị. Quý vị sẽ thấy bản thân mình trên màn hình. Nhấp Proceed khi quý vị đã thử xong.**

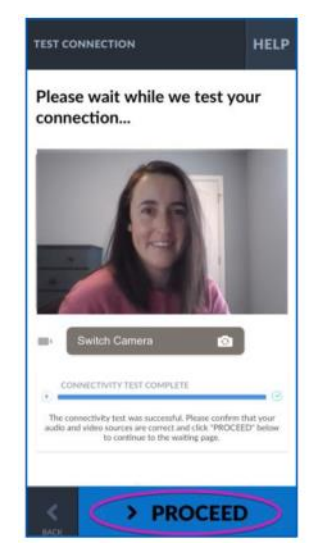

Cập nhật: Ngày 9 Tháng Sáu, 2022

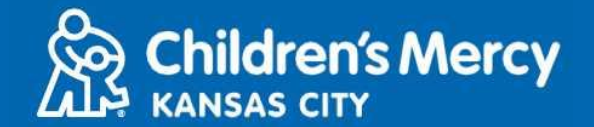

- **6. Quý vị sẽ được đưa vào một phòng chờ ảo. Nhà cung cấp sẽ vào khi tới giờ hẹn khám sau khi xem xét thông tin của quý vị.**
	- ⚫ **KHÔNG thu nhỏ hay thoát khỏi ứng dụng cho đến sau khi kết thúc cuộc hẹn khám.**

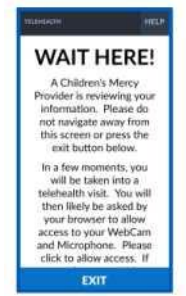

#### **HƯỚNG DẪN TRONG CUỘC GỌI**

- ⚫ **Camera và Microphone**
	- **o Nhớ bật camera và microphone của quý vị. Nhấp vào nút để bật và tắt các chức năng này.**

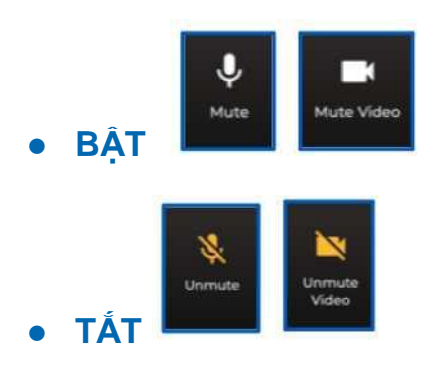

- **o Để đổi sang camera phía trước:**
	- **1. Nhấp vào trình đơn dấu 3 chấm ở cuối màn hình trong cuộc hẹn khám.**

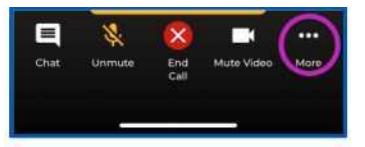

**2. Nhấp vào Switch Camera.**

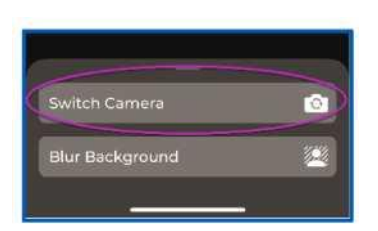

Cập nhật: Ngày 9 Tháng Sáu, 2022

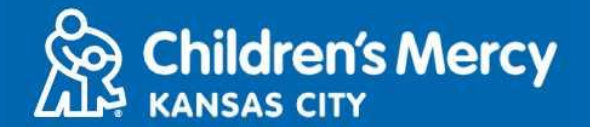

- ⚫ **Quý vị có thể gửi tin qua chat tới nhà cung cấp của quý vị trong buổi hẹn khám. Nhấp vào nút Chat để mở cửa sổ chat.**
	- o **Nhập nội dung tin nhắn và nhấp vào Send.**

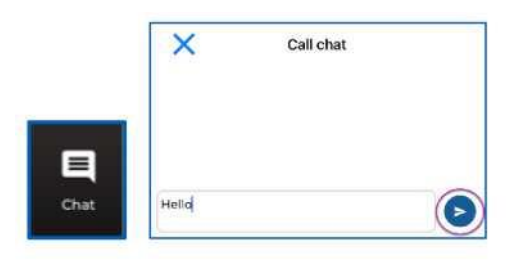

- ⚫ **Để kết thúc cuộc hẹn khám, nhấp vào nút End Call.**
	- o **Nếu quý vị kết thúc cuộc gọi trước khi khám xong, quý vị có thể nhấp vào đường liên kết từ email hay tin nhắn của quý vị và check in lại. Việc này chỉ thực hiện được trong vòng 5 phút tính đến thời gian kết thúc cuộc hẹn khám.**

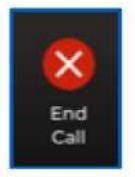

#### **Khắc phục lỗi**

o **Tôi gặp vấn đề về camera hay microphone.**

**Nếu ứng dụng đã được tải về, làm theo các hướng dẫn này để truy cập chế độ cài đặt cho phép dùng microphone và camera.**

**1. Mở Settings.**

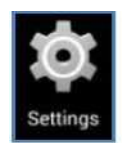

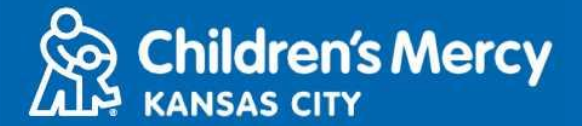

**2. Tìm và nhấp vào Apps để mở cài đặt ứng dụng.**

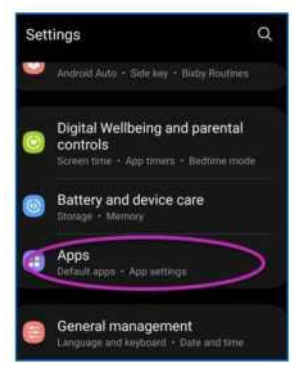

**3. Tìm và nhấp vào ứng dụng Teladoc Health Patient để mở cài đặt ứng dụng.**

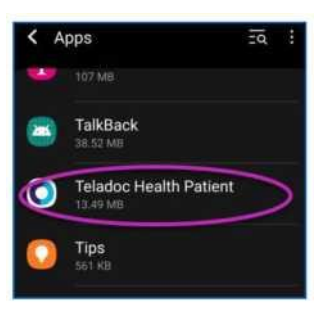

**4. Nhấp vào Permissions**

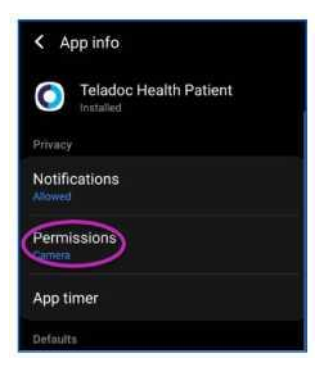

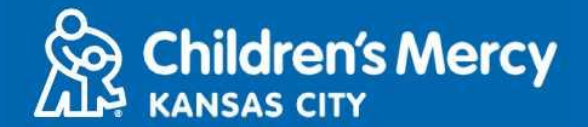

**5. Trình đơn này sẽ cho quý vị thấy những gì đã được phép và từ chối.**

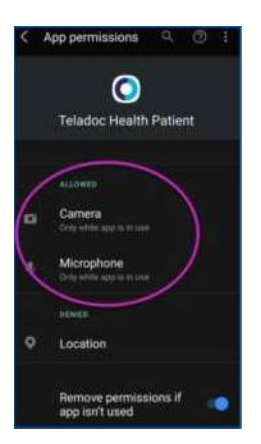

⚫ **Nếu microphone và camera ở dưới Denied, nhấp vào nó để sửa cài đặt.**

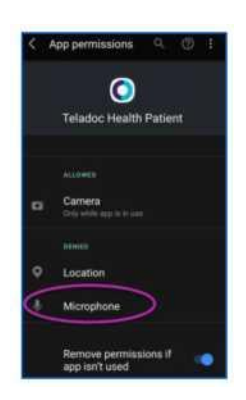

⚫ **Nhấp vào Allow chỉ khi đang sử dụng ứng dụng để cho phép microphone và camera được sử dụng trong ứng dụng.**

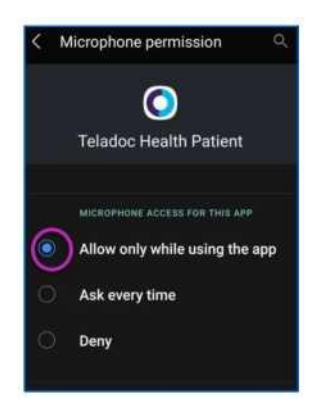

- o **Tôi không tìm được đường liên kết đến buổi hẹn khám của tôi.**
- ⚫ **Đường liên kết được gửi cho email và điện thoại của quý vị nhiều lần trước khi đến giờ hẹn của quý vị.**
	- o **24 giờ trước**
	- o **15 phút trước**

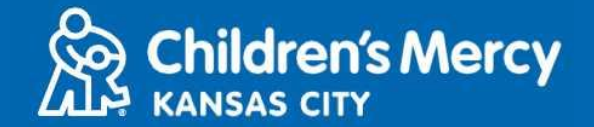

- ⚫ **Chỉ 1 người có thể kết nối vào cuộc hẹn bằng đường liên kết này. Nhà cung cấp có thể mời một người nữa tham gia sau khi cuộc hẹn khám bắt đầu.**
- ⚫ **Tìm kiếm từ "Visitnow" trong tin nhắn hay email của quý vị** o **Nhớ kiểm tra các thư mục email Junk hay Spam**

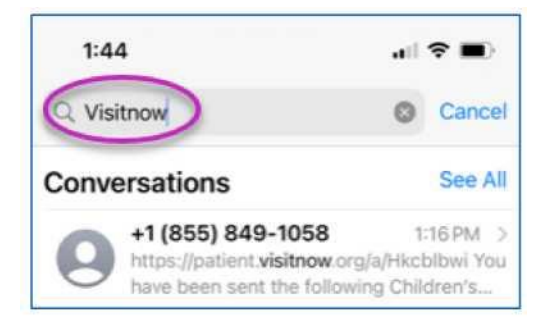

- **Để được trợ giúp kỹ thuật, gọi (816) 302-7895**
- **Để xếp lịch lại cuộc hẹn của quý vị, gọi (816) 234-3700**